## **GeoSelect extension v1.0**

Collects data sources of the current active project to one folder in the specified format, adapts the project (mxd) to the new data, checks of duplicates, projects all layers to uniform coordinate system of the project (re-project) and preserves relative paths.

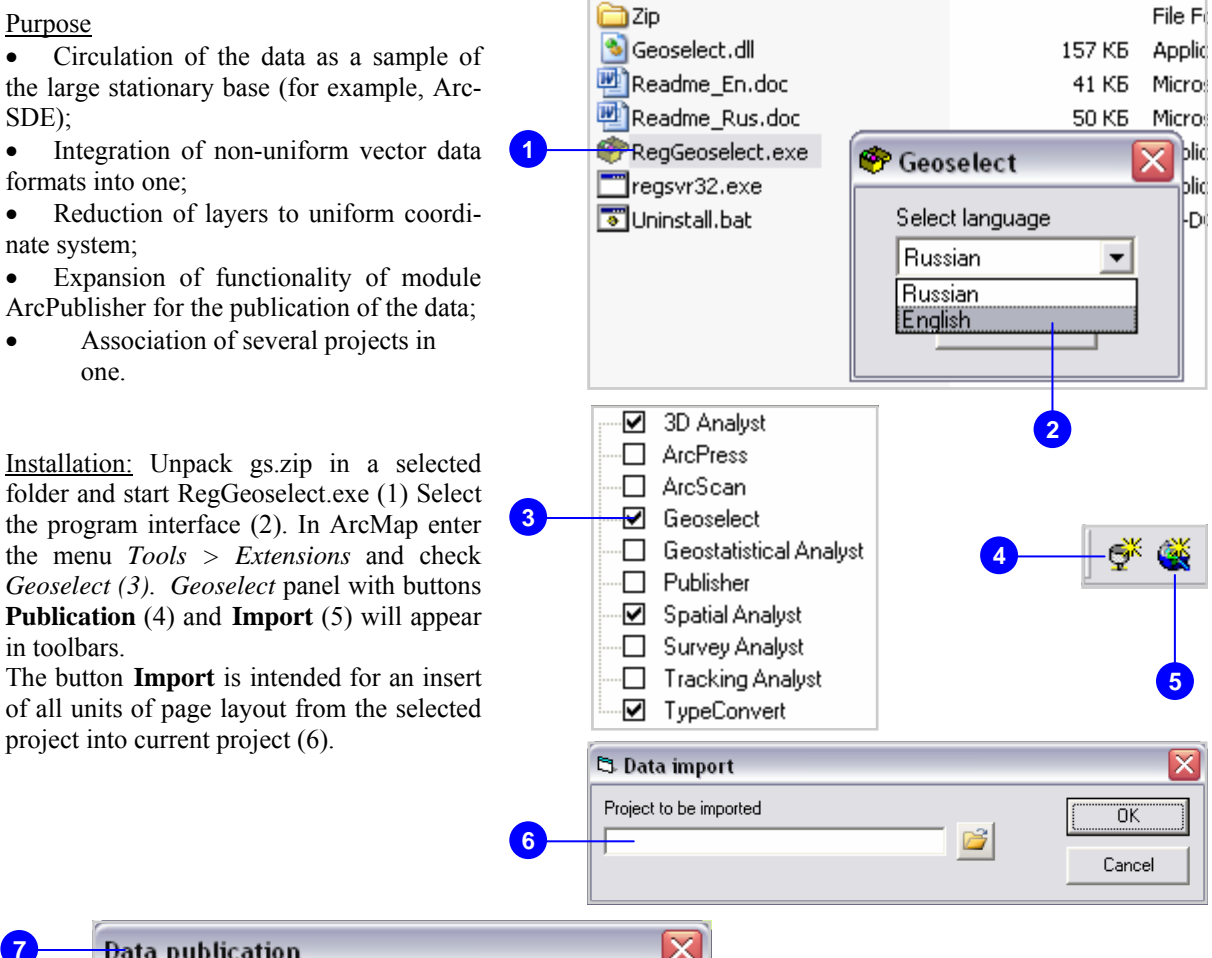

**Data** publication x Target project path **8**  Spatial reference  $\bigcap$  Layer **9**   $\mathbf{F}$  Frame Transfer data **C** Into feature classes **10**  C Into SDE feature classes C Into shapefiles Initialize SDE user account User **11**  Password **12**  Export Close

At pressing the button **Publication** the window appears (7). From the window are selected:

- Folder and the name of the target project (8).
- Coordinate system of a layer or map (9).
- The type of the published data - personal geodatabase, SDE-database , set of shape files (10).
- The user name and the password (11) are entered for SDE database users.
- After choosing of necessary parameters and pressing of **Export** (12) button the data are published and created project opens.

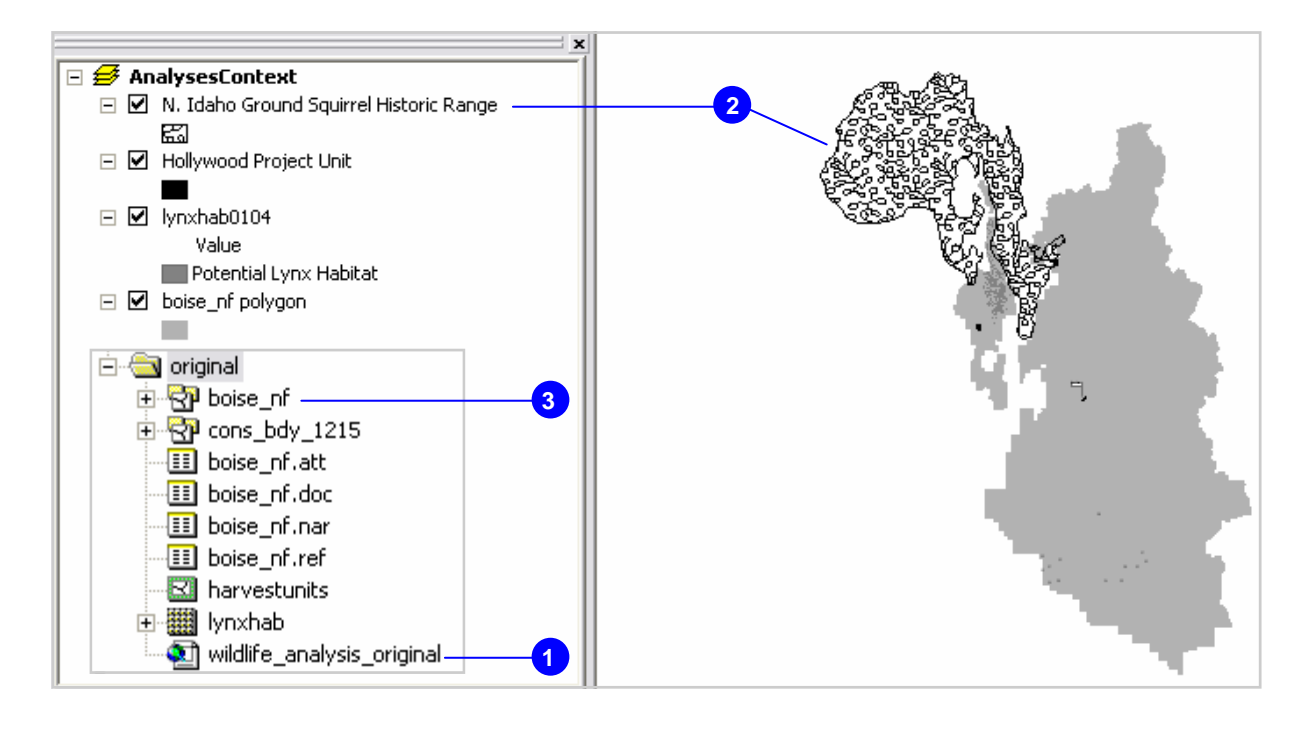

## Publication example.

**4** 

ේ

The original project (1) contains raster and vector layers with the styles (2). Input data are in covarage (3).

Press **Publication** button (4), select a folder for the new project (5) and press **Export** (6). In the indicated folder (7) the personal base of the geodata with the structure similar to the initial coverages (8) will appear. In ArcMap the new project opens automatically (9).

The project (9) on appearance is similar to the initial project (1), it stores relative references to the data in a new folder (7). The folder (7) can be copied on the external device or can be opened for common access in the network. The project (9) can be opened on any computer where ArcGIS is installed, without changing of the project.

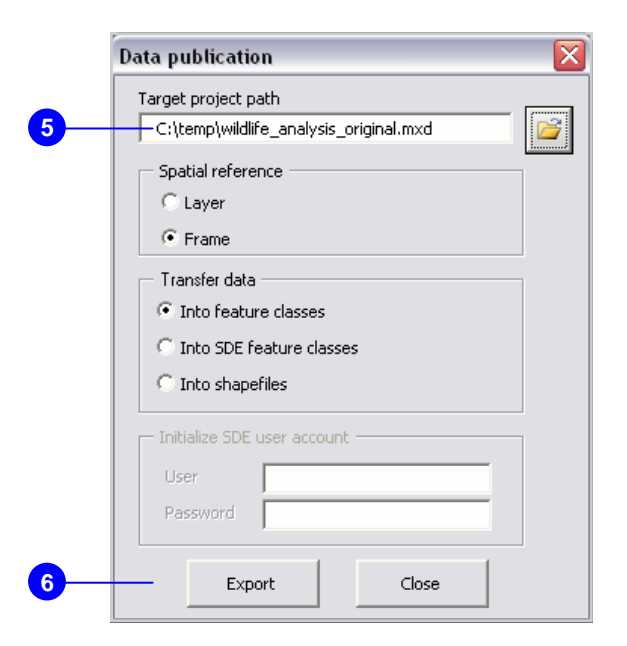

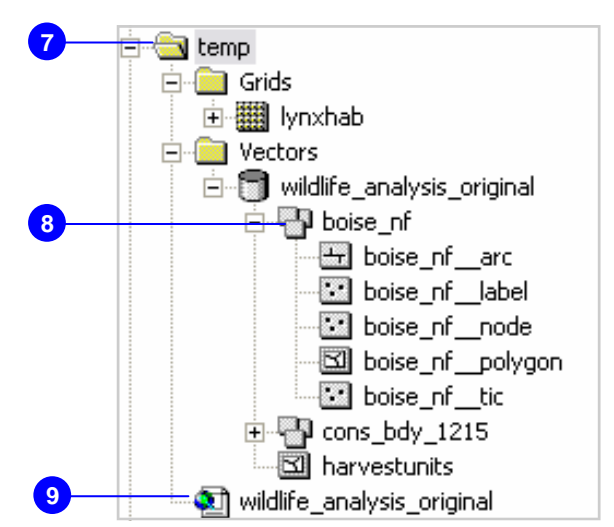

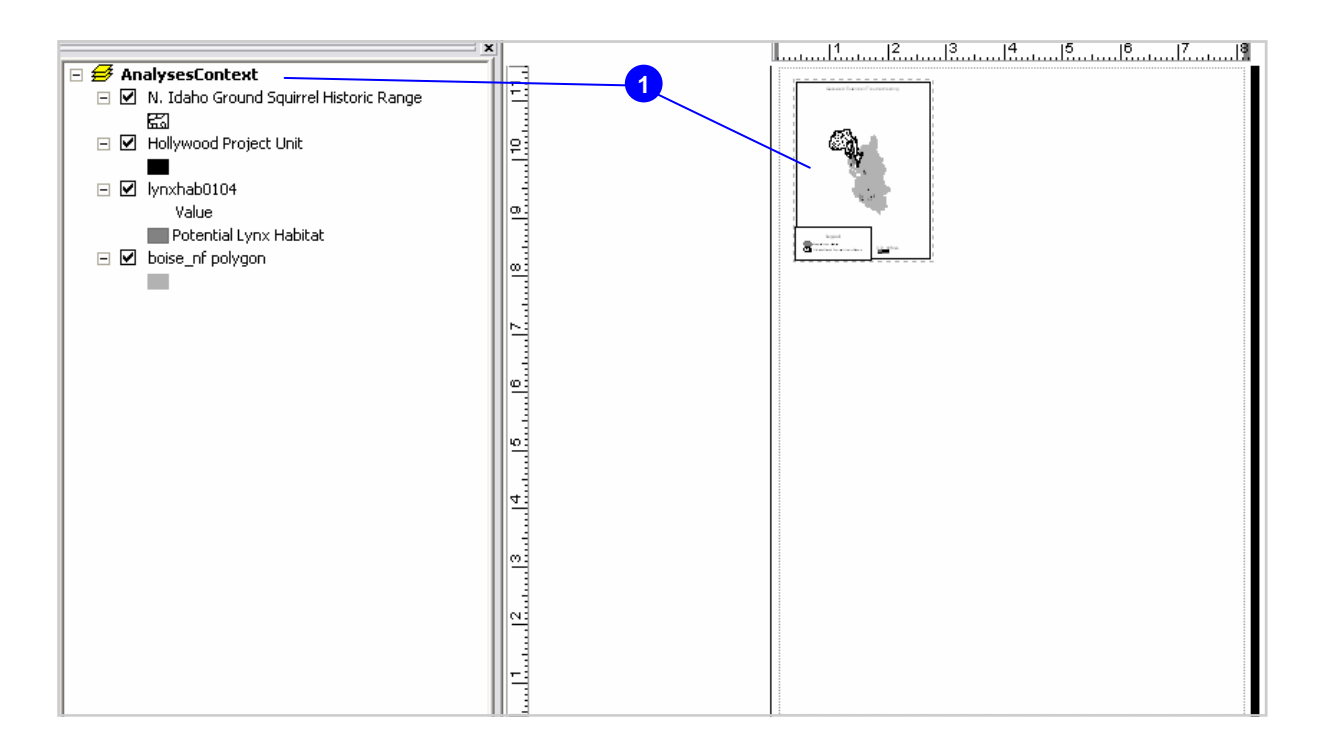

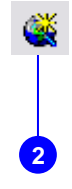

## Import example.

The original project (1) contains one view in the page layout. Press **Import** (2) button, select the loaded project (3). In an example we use import of the project to itself. In this case we have the project with two views - old (4) and new (5). Thus all styles and labels of projects are saved. The joined project is ready be published. **3** 

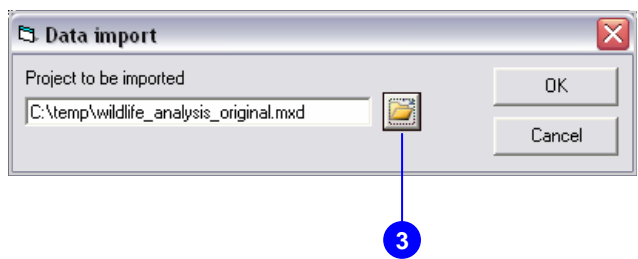

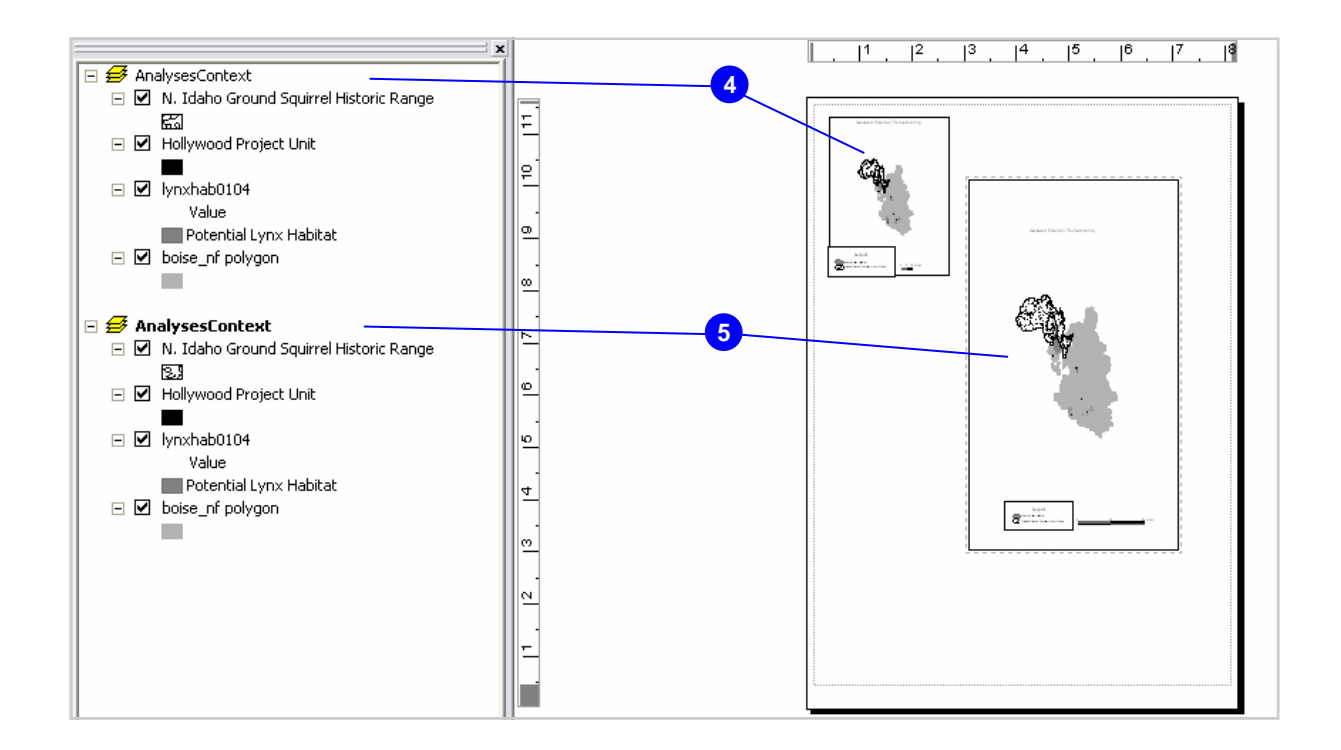

Conversion results of various initial data types

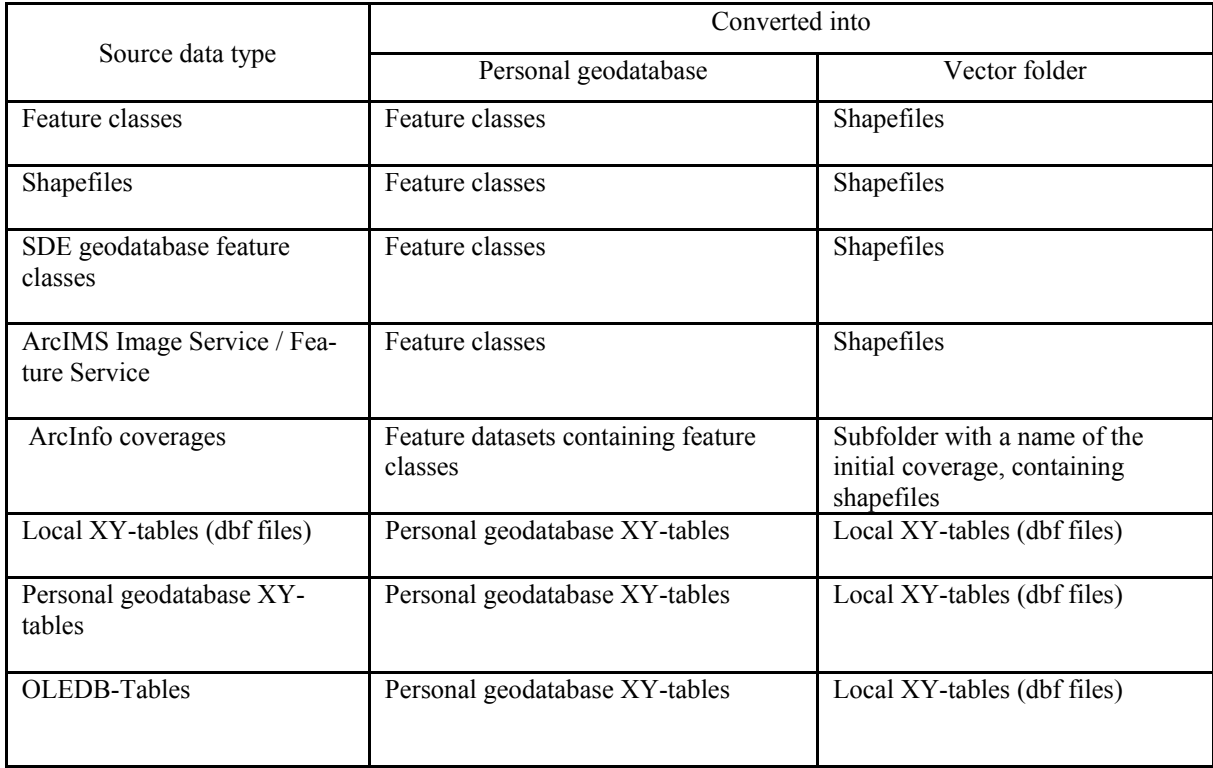

*Note:* feature classes contained in a feature datasets are converted in feature classes. If converting is carried out in \*.shp the obtained file is located into subfolder with a name of the initial feature dataset.

CAD-files are transferred to CADs folder.

Rasters and special formats are transferred to separate folders (Rasters, Tins, Grids).

The data for an example are kindly given by U.S. Department of Agriculture, Forest Service, Boise National Forest, Boise, Idaho. The data was derived from sources of differing accuracy, may be accurate only at certain scales, may have been based on modeling or interpretation, and may be incomplete or inaccurate while being created or revised, etc. Example can be downloaded from http://arcscripts.esri.com/details.asp?dbid=13614

**Developers** 614007, Sybirskaya st., 78-а, Perm, Russia, Mines Institute, GIS group. *Head of development:* Dr. tech sc. Hronusov Valery (mailto: xbb@mi-perm.ru) *Developer:* Barsky Michael (mailto: bmg@mi-perm.ru)